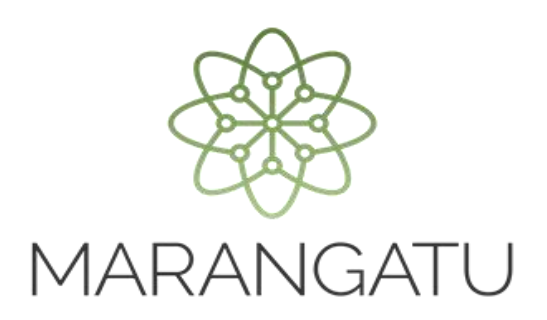

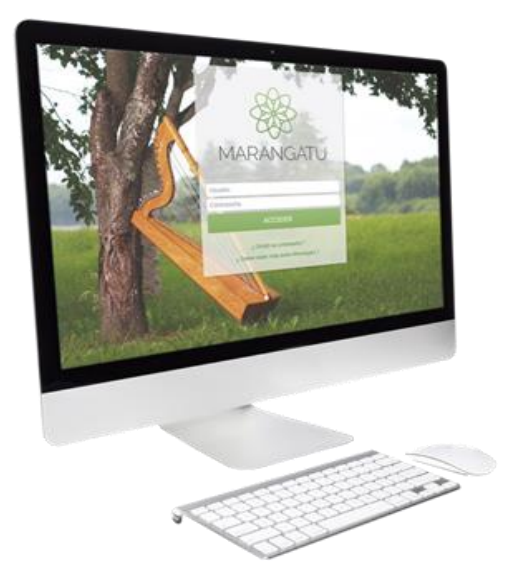

#### **Solicitud de Inscripción en el Registro de Usuarios de Zona Franca a través del Sistema Marangatu**

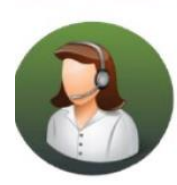

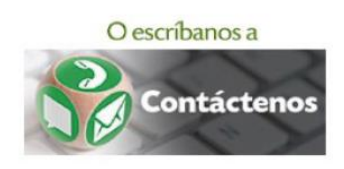

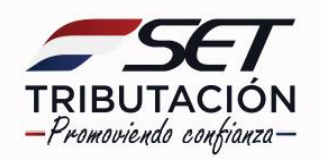

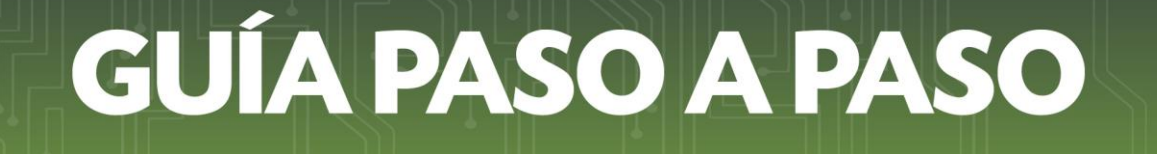

• **Paso 1:** Ingrese al Sistema de Gestión Tributaria Marangatu con su Usuario y Clave de acceso.

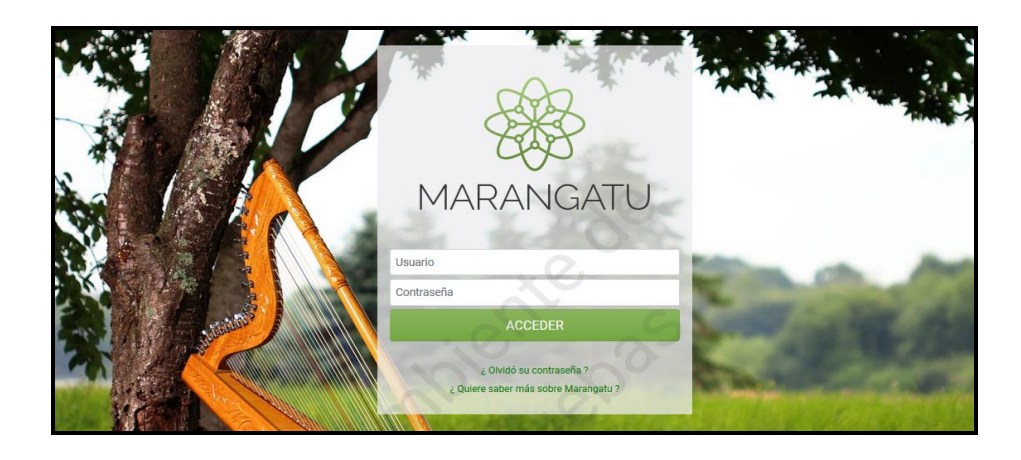

• **Paso 2:** Luego, en el Menú Principal seleccione el módulo *Solicitudes/Solicitudes Regímenes Especiales.*

**IMPORTANTE:** El contribuyente debe estar al día en el cumplimiento de sus obligaciones tributarias y su RUC debe estar en estado ACTIVO.

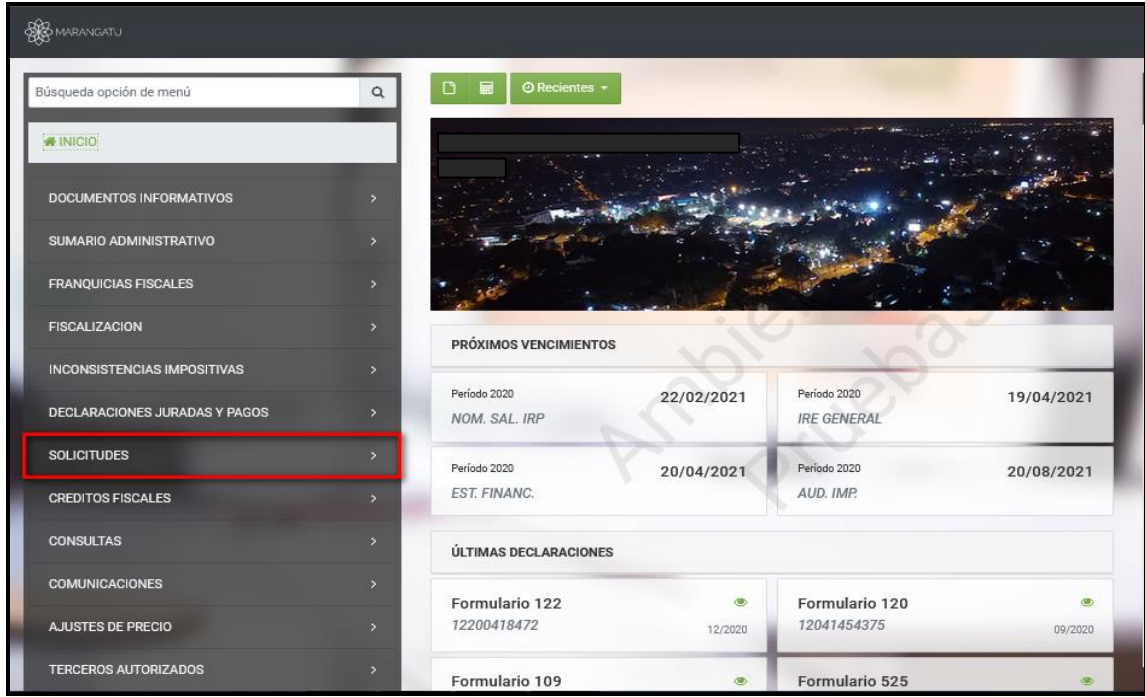

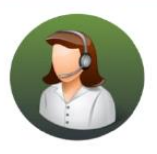

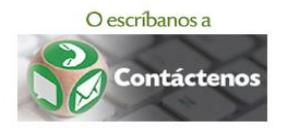

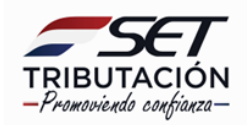

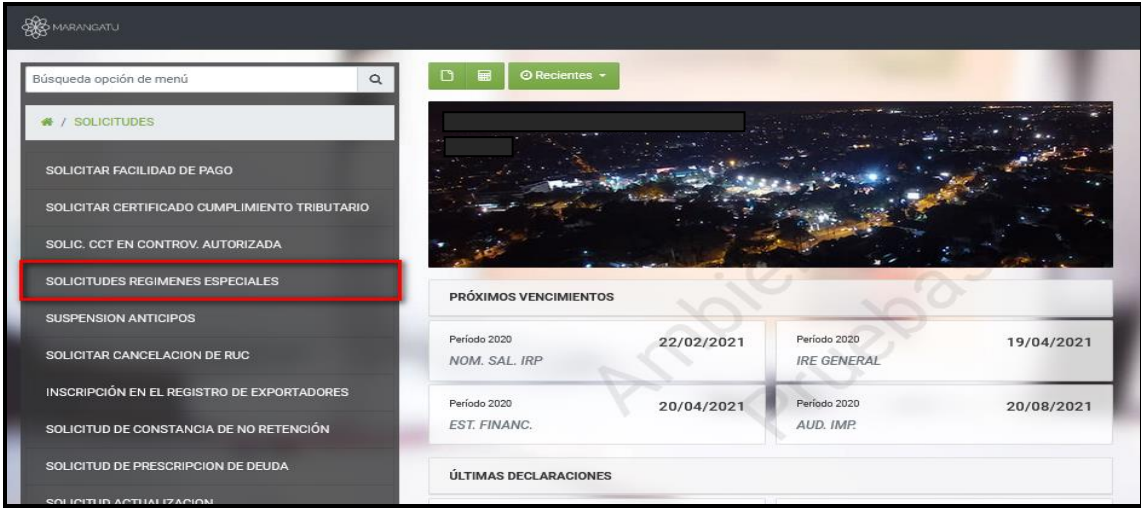

• **Paso 3:** A continuación, deberá seleccionar el *Tipo de Registro,* el cual es *Inscripción en el Registro de Usuarios Zonas Francas,* posteriormente presione el botón *Procesar.*

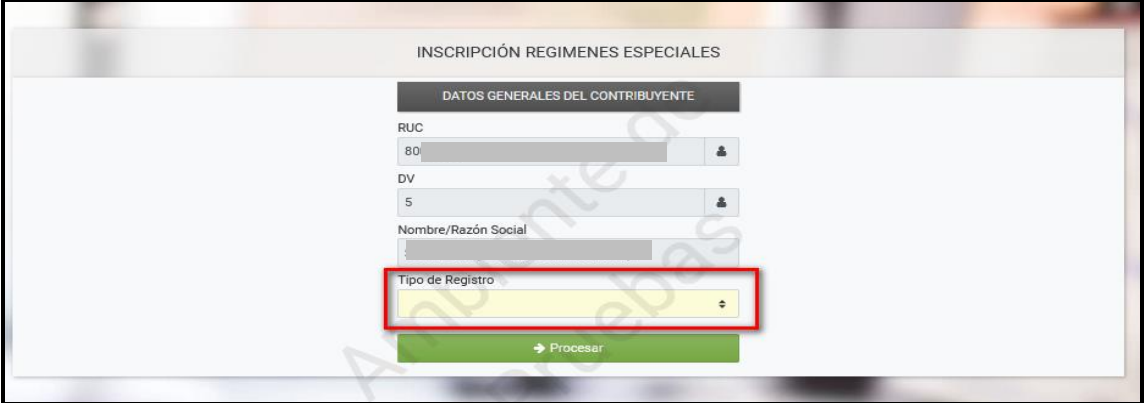

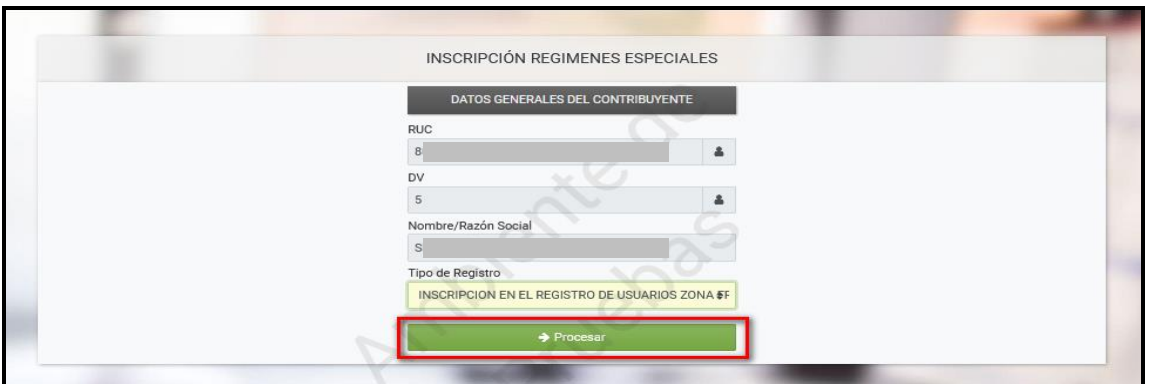

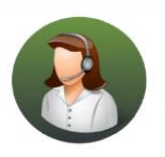

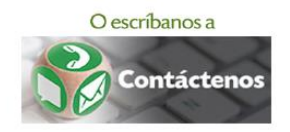

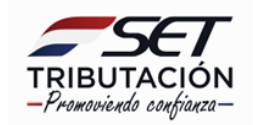

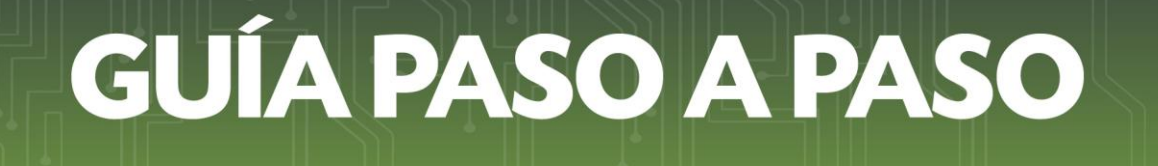

• **Paso 4:** Seguidamente, en la pantalla *"Solicitud de Inscripción/Renovación de Registro Zona Franca",* deberá seleccionar en la Sección "*Tipo de Solicitud",* la opción *Inscripción.*

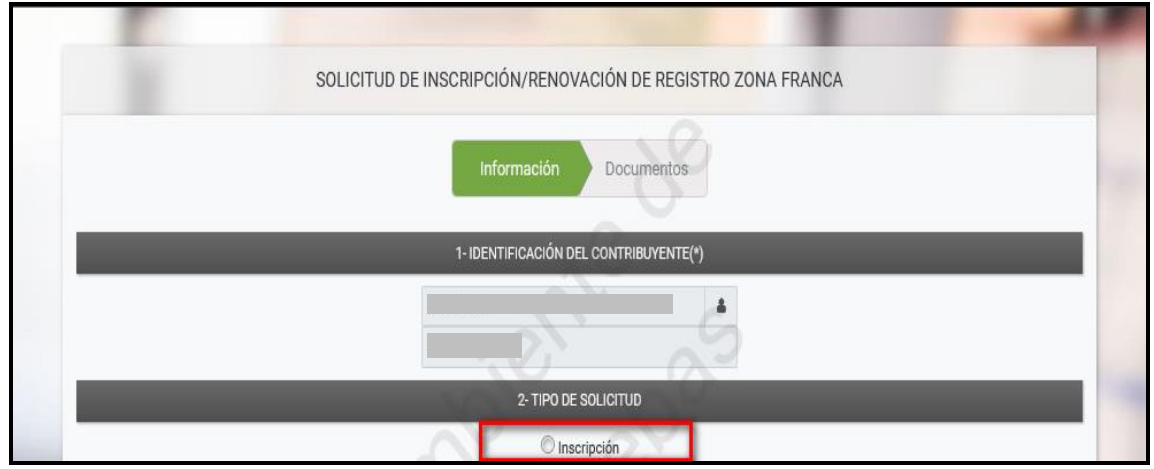

• **Paso 5:** En la Sección *"Nómina de Bancos, Financieras, Cooperativas y/o Casas de Cambio con los cuales realiza operaciones y sus respectivos números de cuenta",*  presiona el botón *+ Añadir Entidad Financiera,* a fin de registrar la información de la Entidad con la que efectúa actividades financieras.

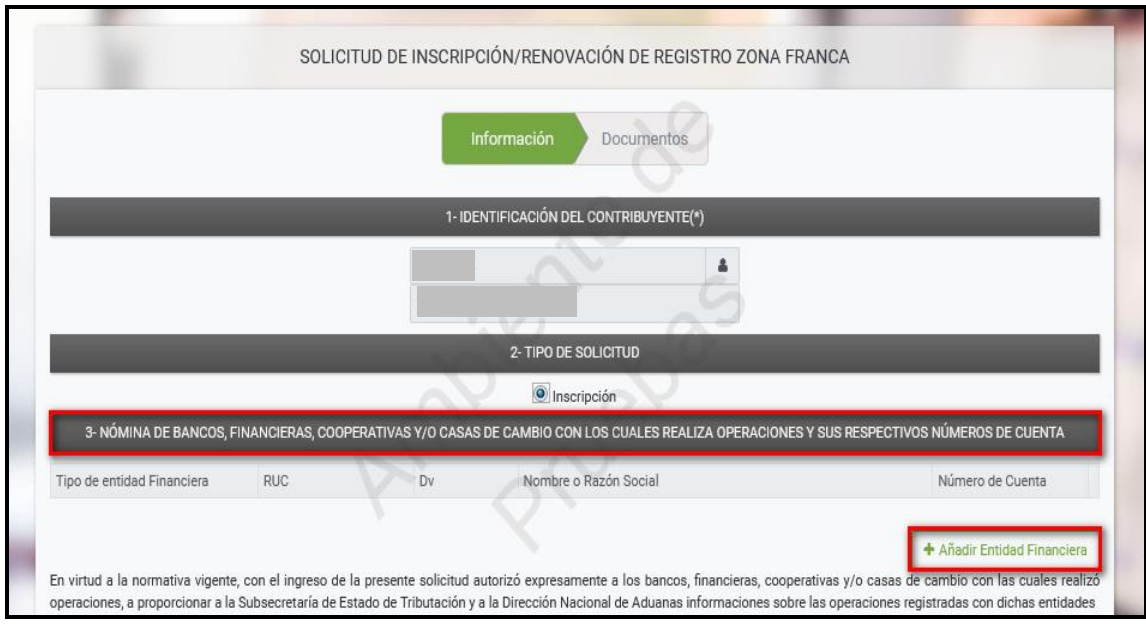

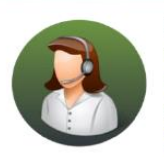

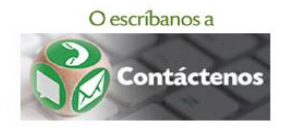

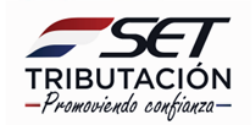

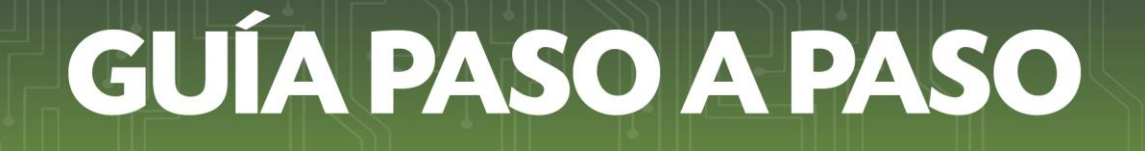

• **Paso 6:** Seleccione el *Tipo de entidad Financiera* pudiendo ser Banco, Financiera, Cooperativa o Casa de Cambio**,** ingrese el número de *RUC* en el campo correspondiente, seguidamente el Sistema reconocerá automáticamente el DV (Dígito Verificador) y el Nombre o Razón Social.

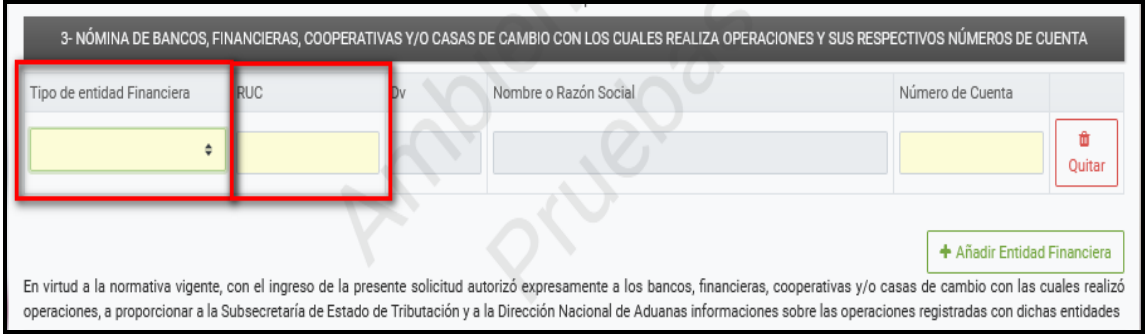

• **Paso 7:** En el campo *Número de Cuenta* ingrese la información requerida.

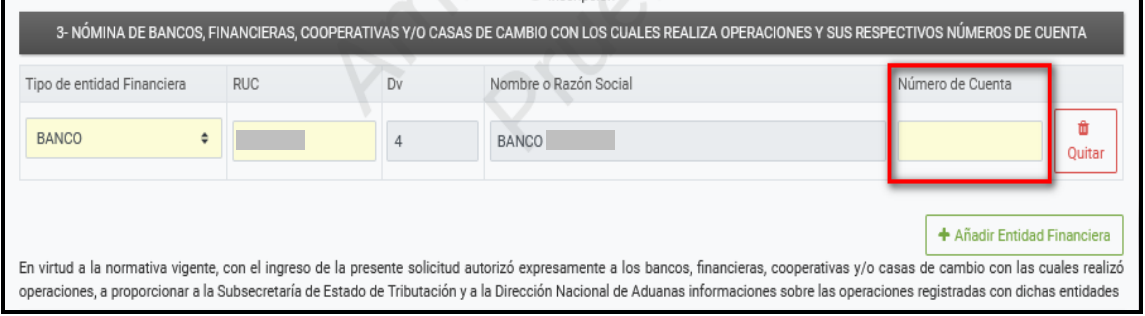

**Importante:** Si desea incorporar más Entidades Financieras con las que opera, presione el botón *+ Añadir Entidad Financiera.* En caso de precisar la eliminación de la celda agregada, presione el botón *Quitar.*

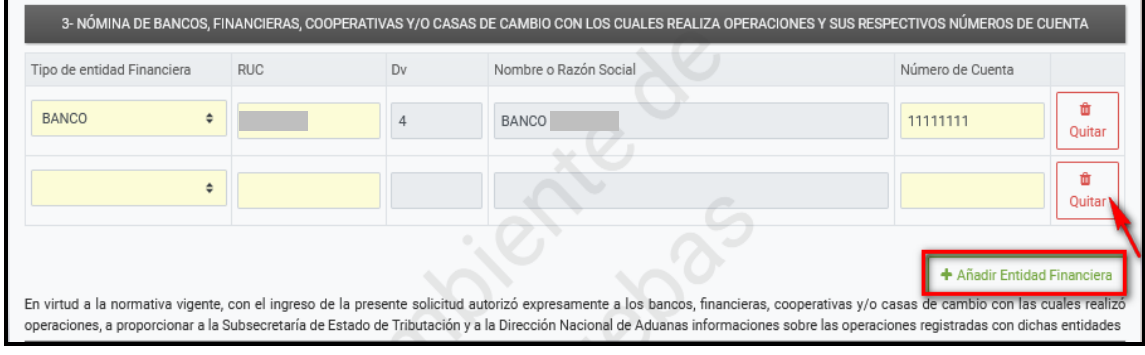

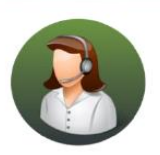

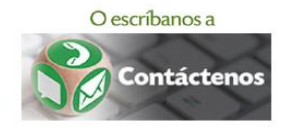

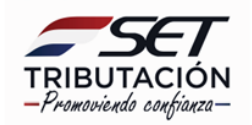

• **Paso 8:** En la Sección "*Establecimientos Habilitados"* el Sistema reconoce automáticamente todos los establecimientos declarados en el RUC, presione el botón *Quitar,* a fin de declarar únicamente los sitios en los que se haya adquirido derechos como Usuario de las Zonas Francas para desarrollar algunas de las actividades señaladas en la Ley N° 523/1995, y cualquiera de los servicios destinados al mercado internacional autorizados por el Poder Ejecutivo a pedido del Consejo Nacional de Zonas Francas.

Presione el botón *+ Agregar* si requiere volver a incorporar algún establecimiento.

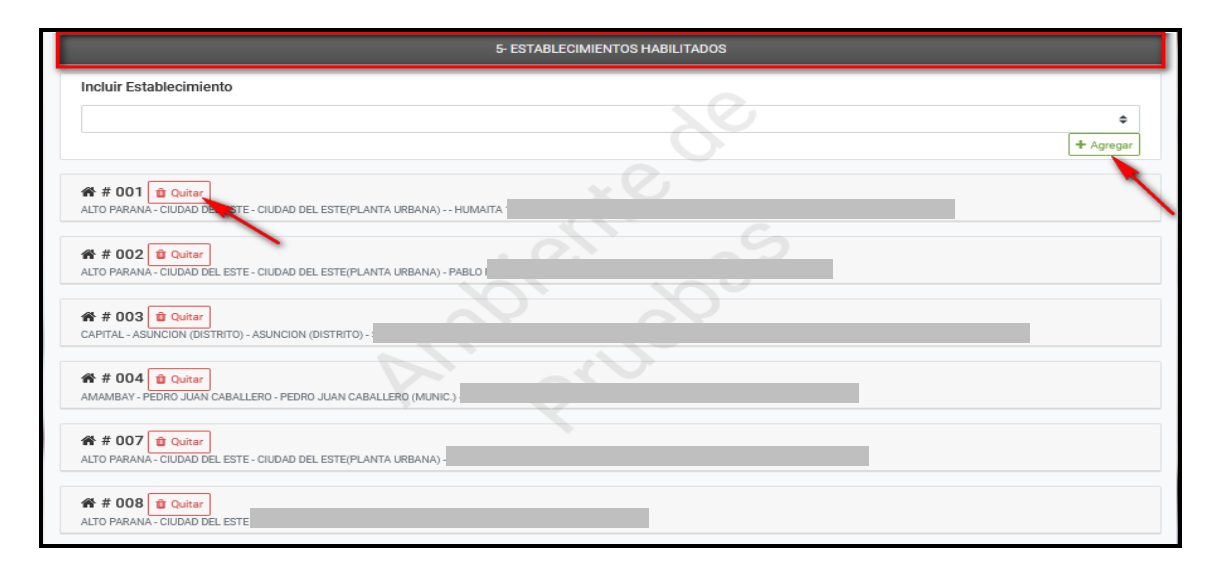

• **Paso 9:** Deberá ingresar el *Número de Certificado de Cumplimiento en Controversia* y el *Número de Control* en los campos habilitados para el efecto en la Sección *"Certificado de Cumplimiento en Controversia"*, únicamente en los casos que posea incumplimientos tributarios en controversia con la Administración Tributaria.

**Importante:** El Certificado de Cumplimiento Tributario en Controversia (CCTC) es el documento emitido por la Administración Tributaria, en el cual consta que el contribuyente registra incumplimientos tributarios, que a la fecha de expedición del documento no se encuentran firmes y no son exigibles por la SET.

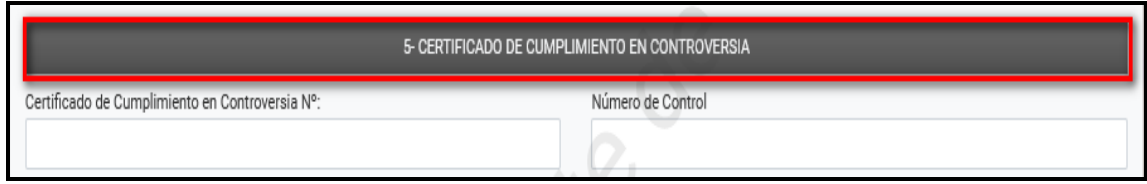

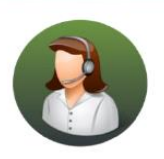

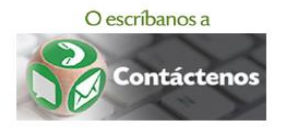

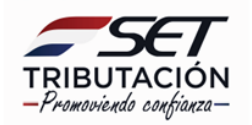

• **Paso 10:** En la Sección *"Información del Contrato de Concesión"* ingrese el número de *RUC* de la Sociedad (Persona Jurídica - Concesionario) con la que, mediante contrato celebrado con ella, adquiere el derecho a operar en la Zona Franca.

El DV y el Nombre o Razón Social es reconocido automáticamente por el Sistema.

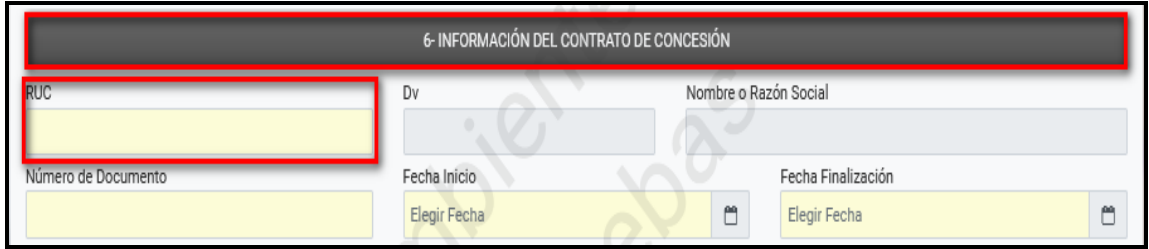

• **Paso 11:** En el campo "Número de Documento" ingrese el N° del contrato; registre la "Fecha Inicio" y la "Fecha Finalización" del contrato celebrado con el Concesionario.

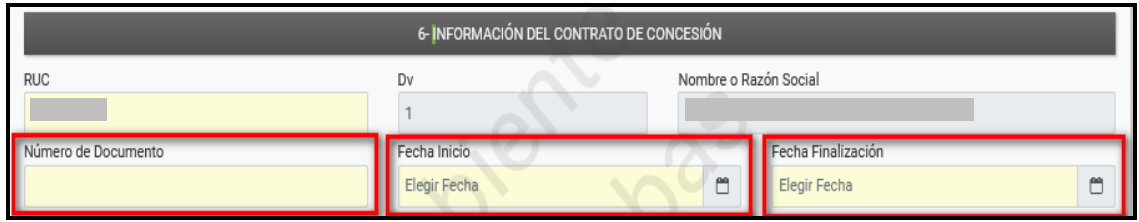

• **Paso 12:** En la Sección *"Información Adicional",* deberá declarar si *"Realiza actividades de Servicios Destinados al Mercado Internacional",* para el efecto deberá seleccionar una de las opciones "Sí" o "No".

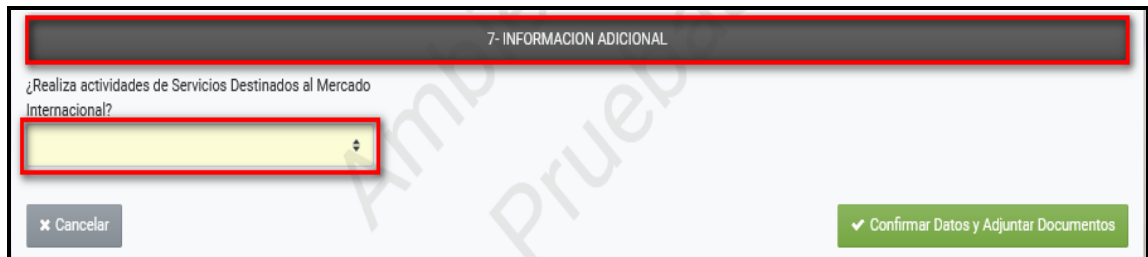

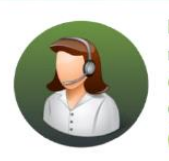

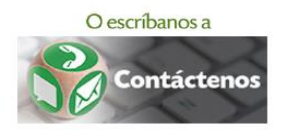

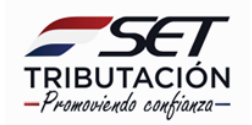

**Importante:** Si selecciona la **opción "Si",** una vez aprobada la Solicitud, el Sistema dará de alta en forma automática la Obligación 703 - Impuesto de Zona Franca, la cual es aplicable únicamente si realiza actividades de Servicios Destinados al Mercado Internacional (siempre que el impuesto no se haya pagado en la Dirección Nacional de Aduanas). La Fecha de Alta de dicha Obligación será partir de la fecha de aprobación del Formulario N° 627 – Solicitud de Inscripción/Renovación en el Registro de Usuarios de Zona Franca. En estos casos estará obligado a la presentación mensual del Formulario N° 503-Impuesto de Zona Franca.

Aquellos que seleccionen la **opción "No",** no estarán afectados a la obligación 703 ni a la presentación del Formulario N° 503.

• **Paso 13:** Presione el botón *Confirmar Datos y Adjuntar Documentos,* a fin de adjuntar los documentos requeridos en la Resolución General N° 80/2021, Art. 3°.

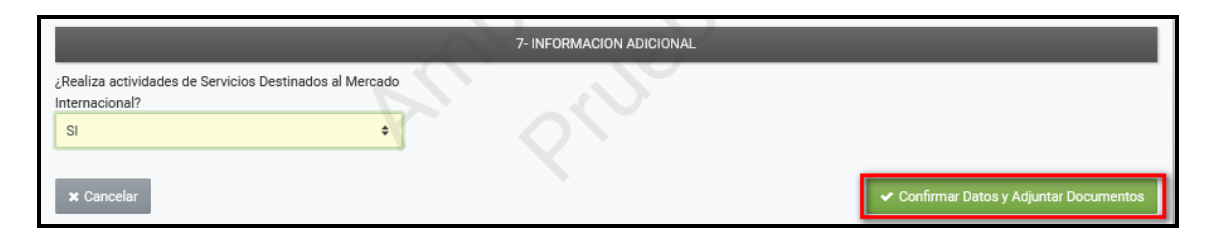

• **Paso 14:** En la Sección *"Documentos Esperados"* deberá adjuntar los documentos en formato *pdf.,* presione le botón *Agregar Archivo* para anexar los archivos.

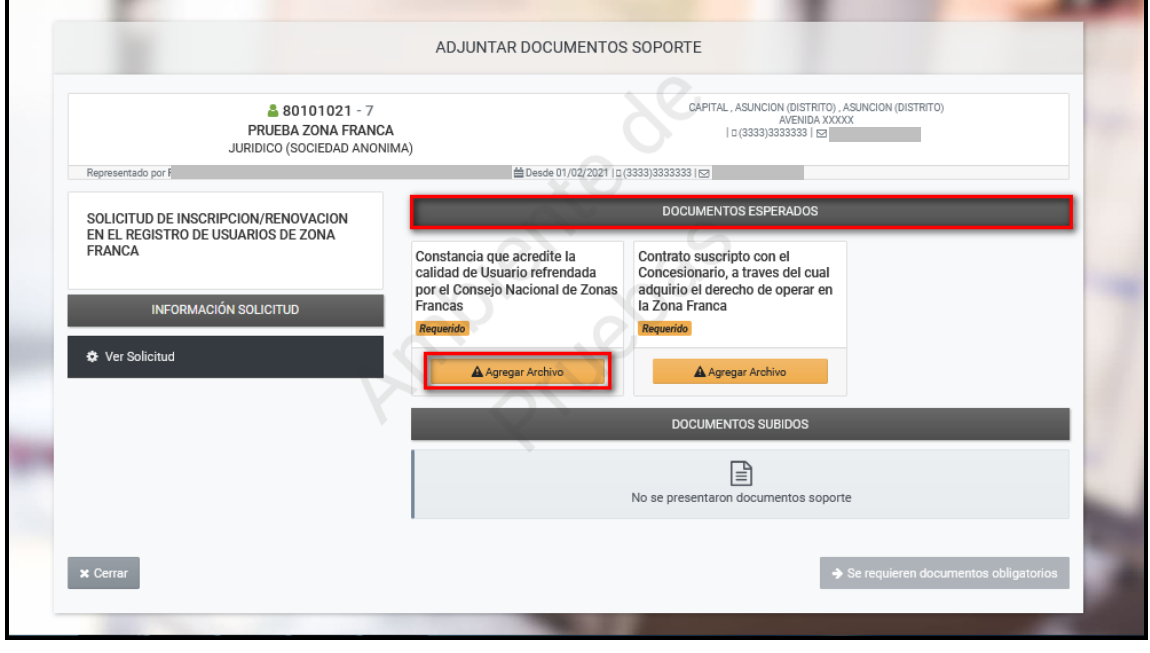

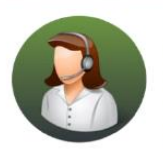

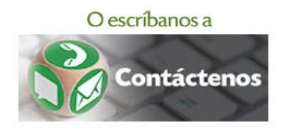

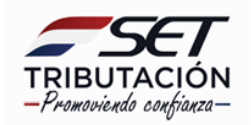

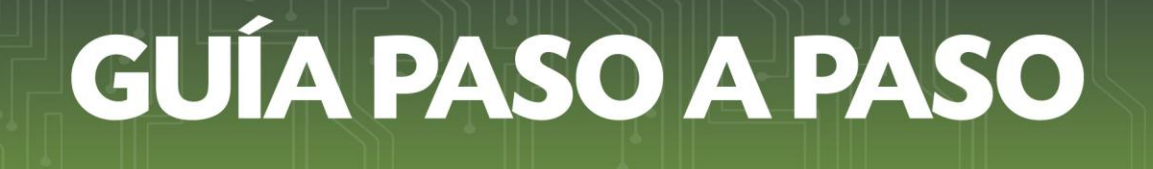

• **Paso 15:** Si está seguro de remitir la Solicitud de Inscripción/Renovación en el Registro de Usuarios de Zona Franca, presione el botón *Enviar Solicitud.*

Podrá presionar el botón *Quitar* ante la necesidad de eliminar el archivo para volver a cargar otro en su reemplazo.

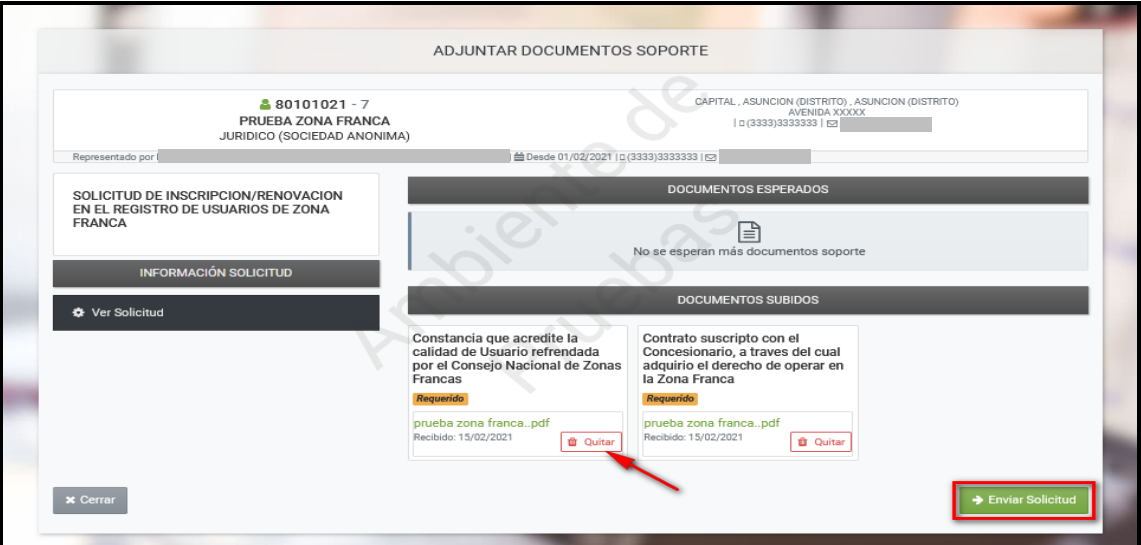

• **Paso 16:** Una vez enviado el documento, el Sistema emite el mensaje de que *"La solicitud será analizada por la Administración Tributaria y Usted será notificado del resultado en el plazo establecido en la normativa vigente".*

Podrá visualizar el Formulario N° 627 – Solicitud de Inscripción/Renovación en el Registro de Usuarios de Zona Franca generado, presionando el botón *"Ver Solicitud".*

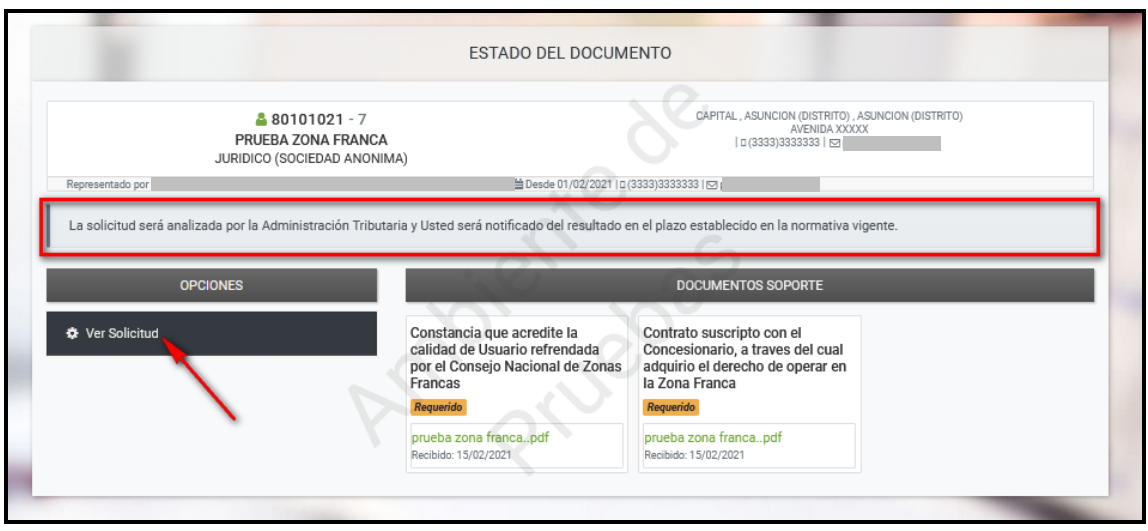

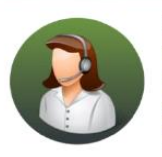

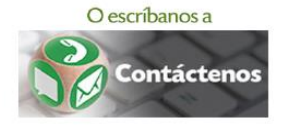

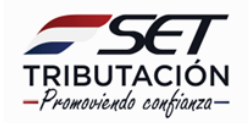

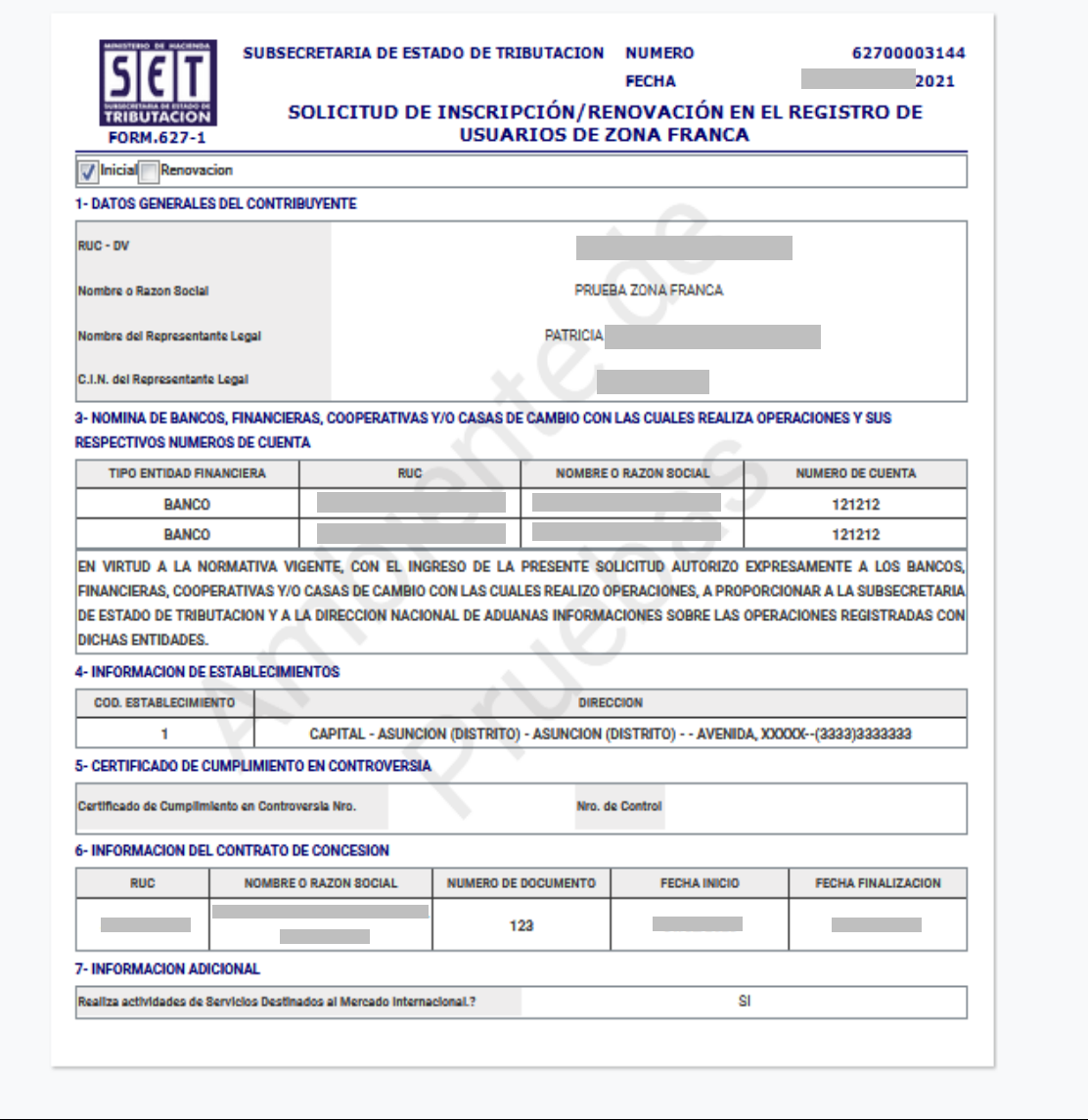

**Importante:** Conforme a la Resolución General N° 80/2021, Art. 4°, la SET dentro de los diez (10) días hábiles siguientes al ingreso de la Solicitud, emitirá a través del Sistema de Gestión Tributaria "Marangatu" la Constancia de Inscripción en el Registro.

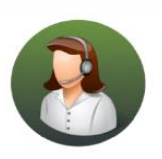

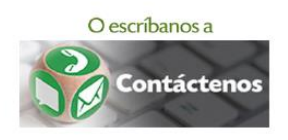

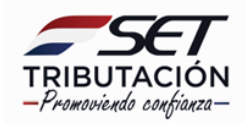

**PASO 17:** Una vez verificada y aprobada la Solicitud de Inscripción/Renovación en el Registro de Usuarios de Zona Franca, el Sistema genera el Formulario N° 631 - Constancia de Inscripción/Renovación en el Registro de Usuarios de Zona Franca.

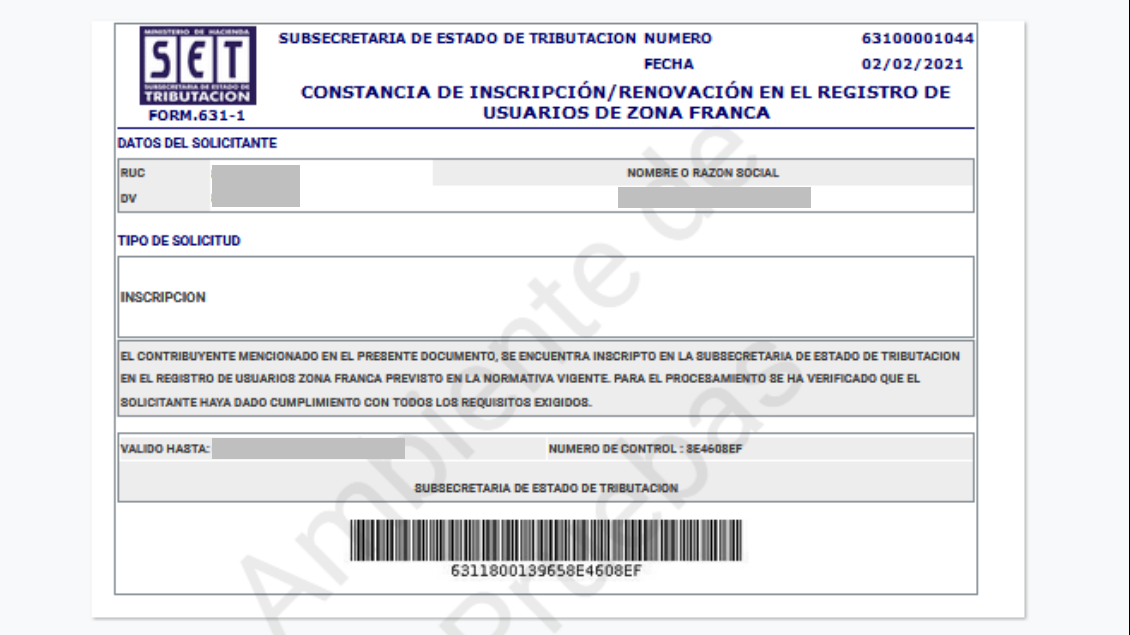

**Importante:** La comunicación de la aprobación o rechazo será remitida al Buzón Electrónico Tributario "Marandu" y/o a la dirección de correo electrónico declarada en el RUC.

La constancia puede ser consultada a través de la opción *Consultas / Consultar Documentos.*

La vigencia de la constancia es hasta la fecha finalización del contrato celebrado con el Concesionario.

#### **Dirección de Asistencia al Contribuyente y de Créditos Fiscales**

#### **02/2021**

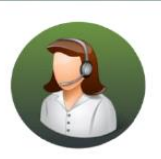

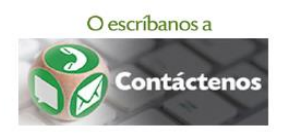

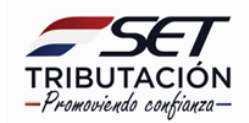